# 多媒體資訊教室 智慧黑板操作說明

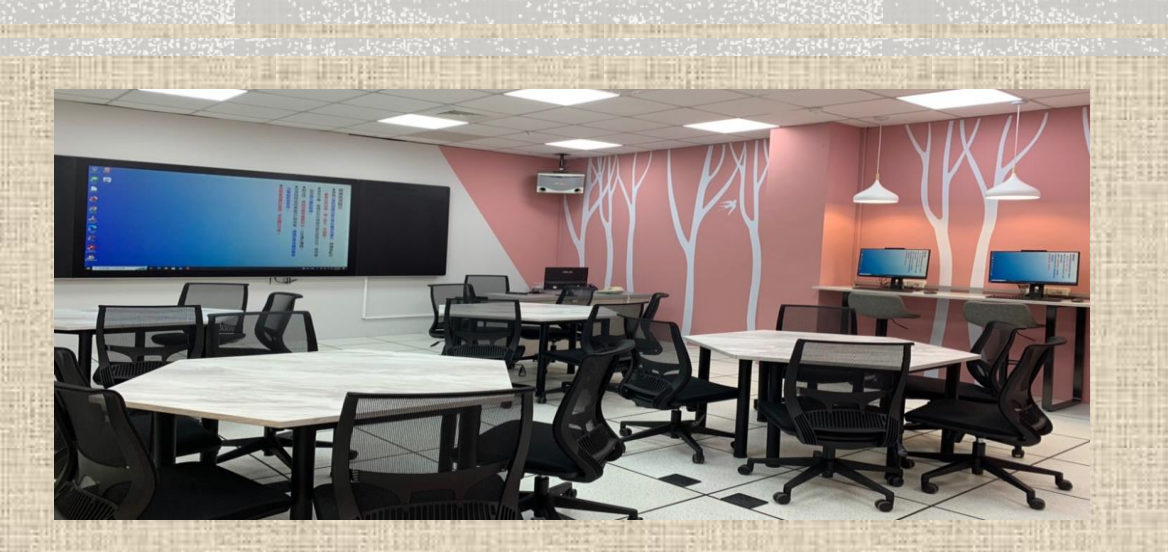

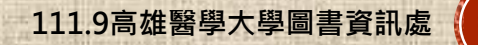

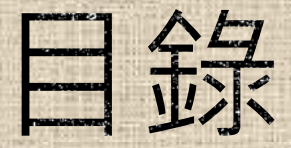

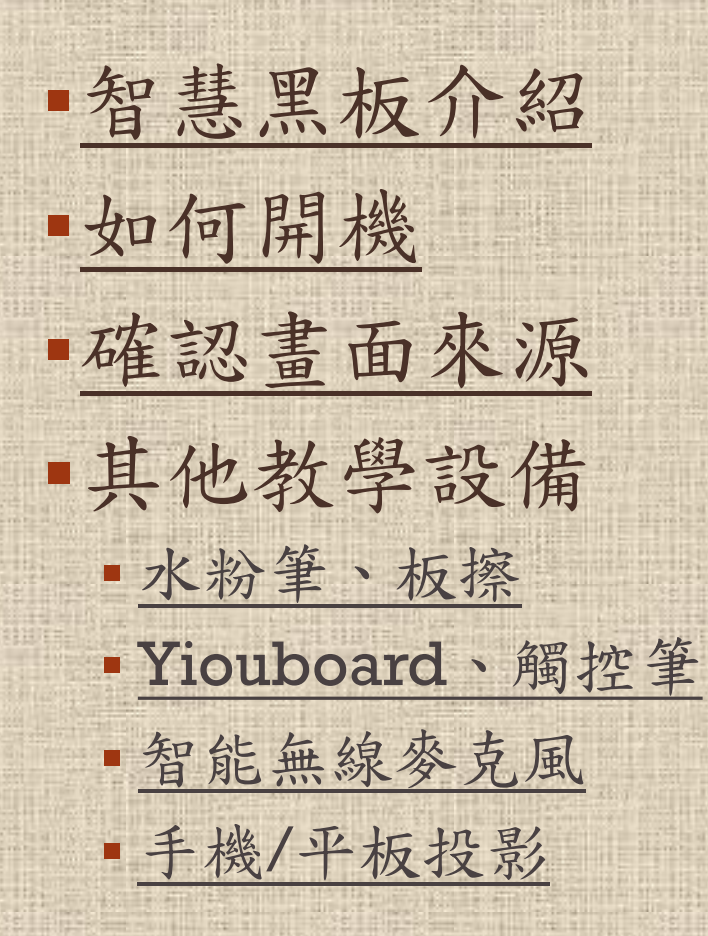

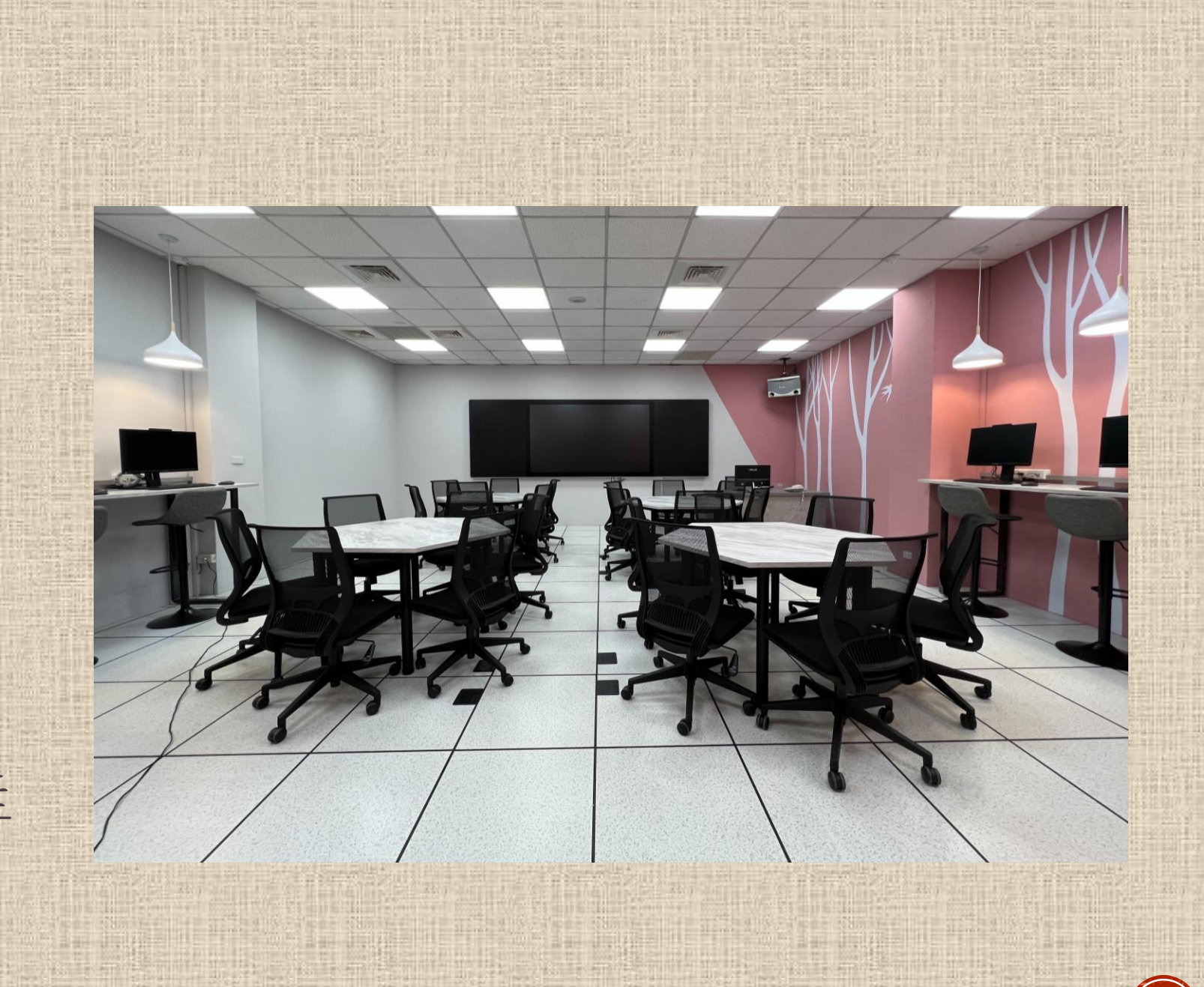

## <span id="page-2-0"></span>智慧黑板介紹-98吋智慧黑板

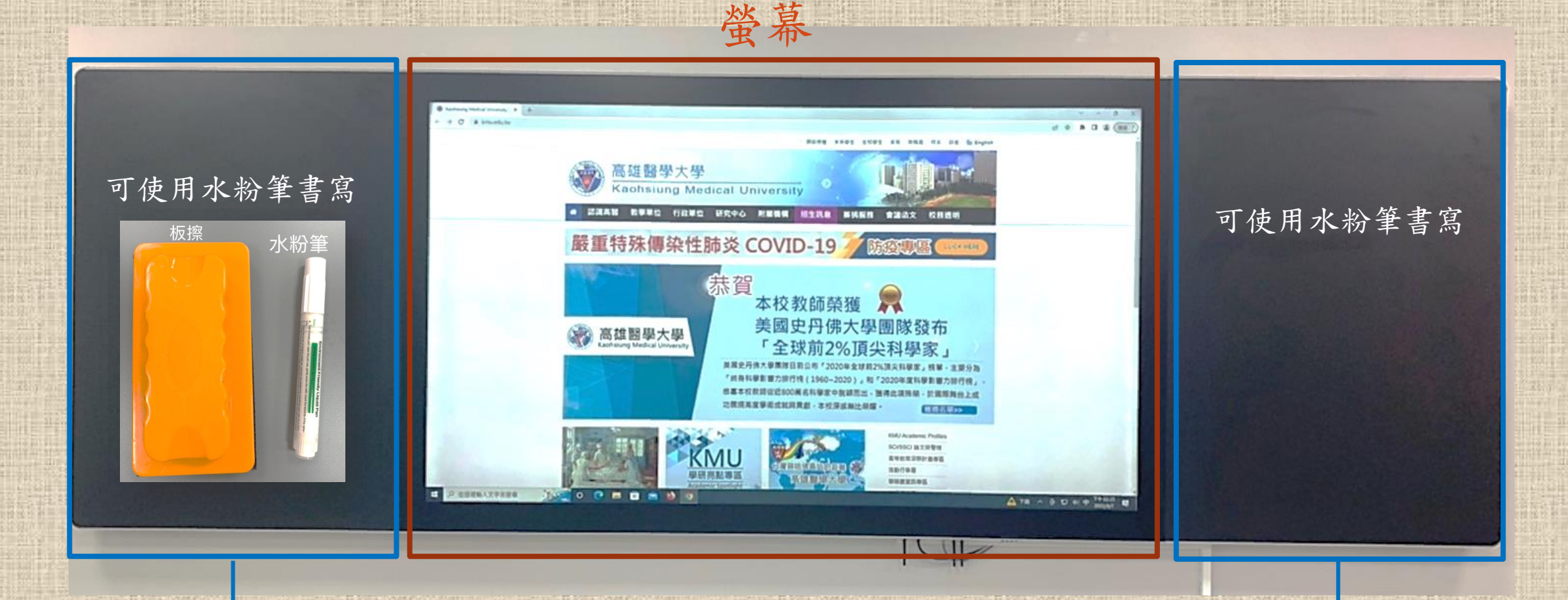

兩側為可書寫的強化玻璃

<span id="page-3-0"></span>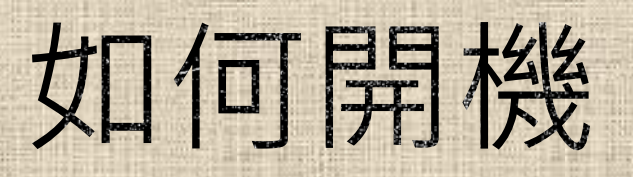

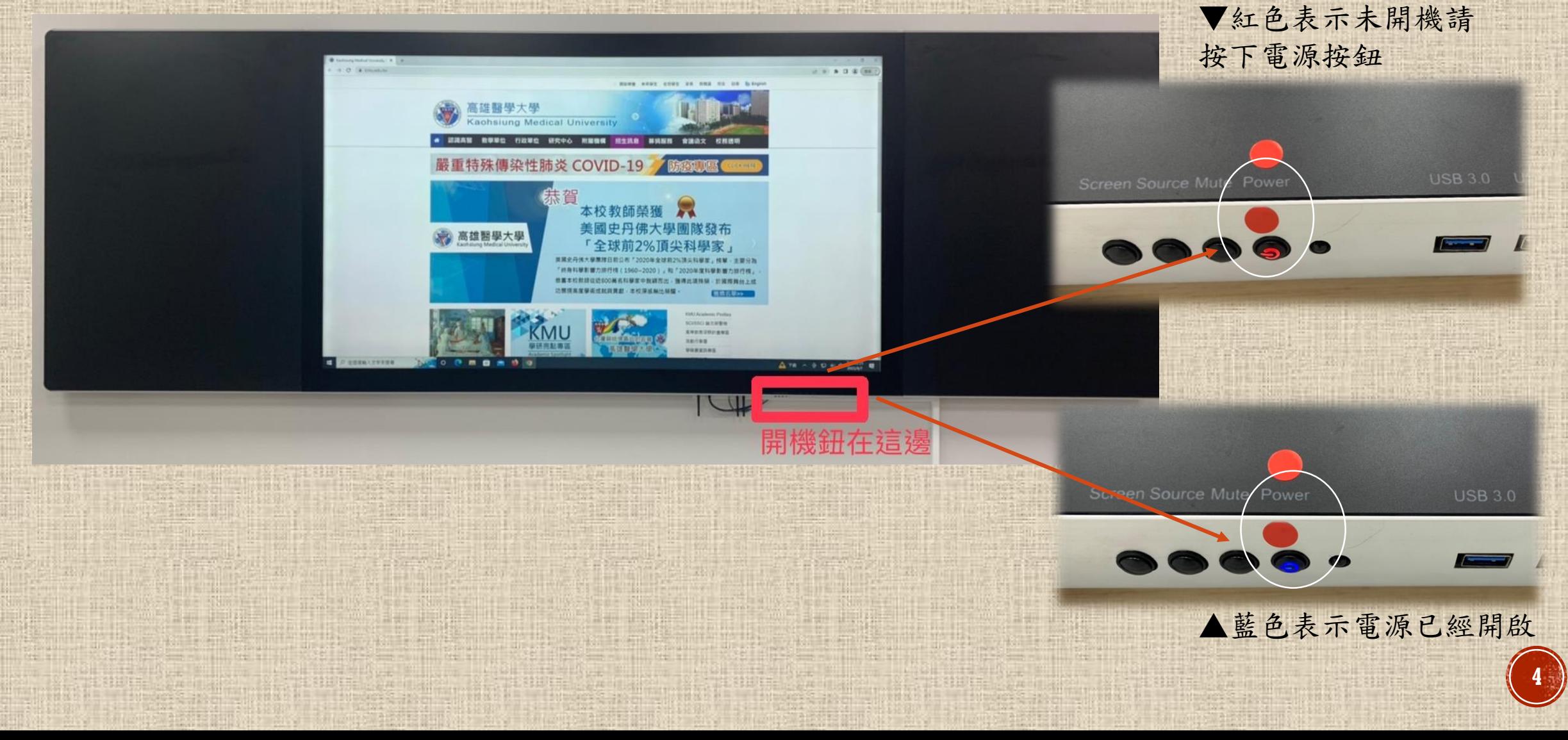

<span id="page-4-0"></span>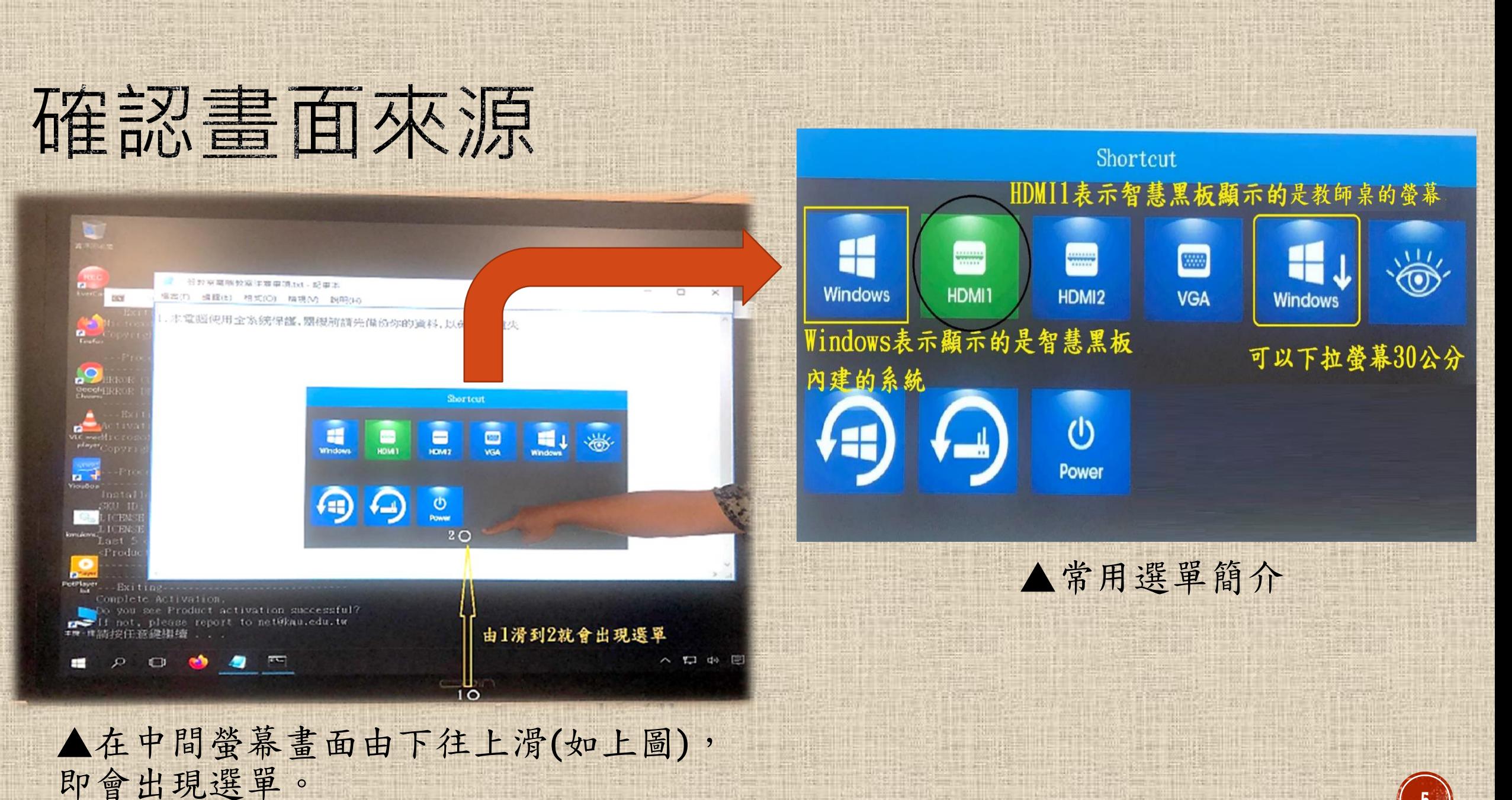

**5**

#### <span id="page-5-0"></span>其他教學設備-水粉筆、板擦

▲剛開始使用時請將水粉筆 先上下搖動水粉筆,使其沉 澱搖晃均勻!

板擦

水粉筆

使用水粉筆可書寫於兩側的強化玻璃

lical Universit

本校教師榮獲

**SCISSO BERTH** Avenuerand **Renes** 

嚴重特殊傳染性肺炎 COVID-19

第 高雄图學大學

 $\Delta$ 78  $\land$  9 D a  $\phi$ 

### <span id="page-6-0"></span>其他教學設備,智能無線麥克風

此藍牙參克風若上課途 中沒電,可邊充電邊使 用。或是拿取其他智慧 黑板的麥克風使用。

麥克風

開啟:約按3秒,聽到智慧 黑板"嘟"一聲就完成開啟 及對頻。

關閉:請長按直到燈號熄

音量調整鈕:左(上) 大'右(下)小。

减。

雷射筆:使用方式請重直對準智 慧黑板;非垂直方式投射雷射光, 智慧黑板玻璃基板會吸收雷射 光, 尊致無法看出雷射落點。

### <span id="page-7-0"></span>其他教學設備-Yiouboard、觸控筆

▲點選下方工具列的"筆"即可用觸控筆

 $\begin{array}{|c|c|c|c|c|}\hline \mathbb{G} & \mathbb{G} & \mathbb{G} & \mathbb{G}^{\times} & \mathbb{G}^{\times} \mathbb{G} \\\hline \mathbb{G} & \mathbb{G} & \mathbb{G} & \mathbb{G} & \mathbb{G} \mathbb{G} & \mathbb{G} \mathbb{G} \\\hline \mathbb{G} & \mathbb{G} & \mathbb{G} & \mathbb{G} & \mathbb{G} & \mathbb{G} \end{array}$ 

在畫面上書寫

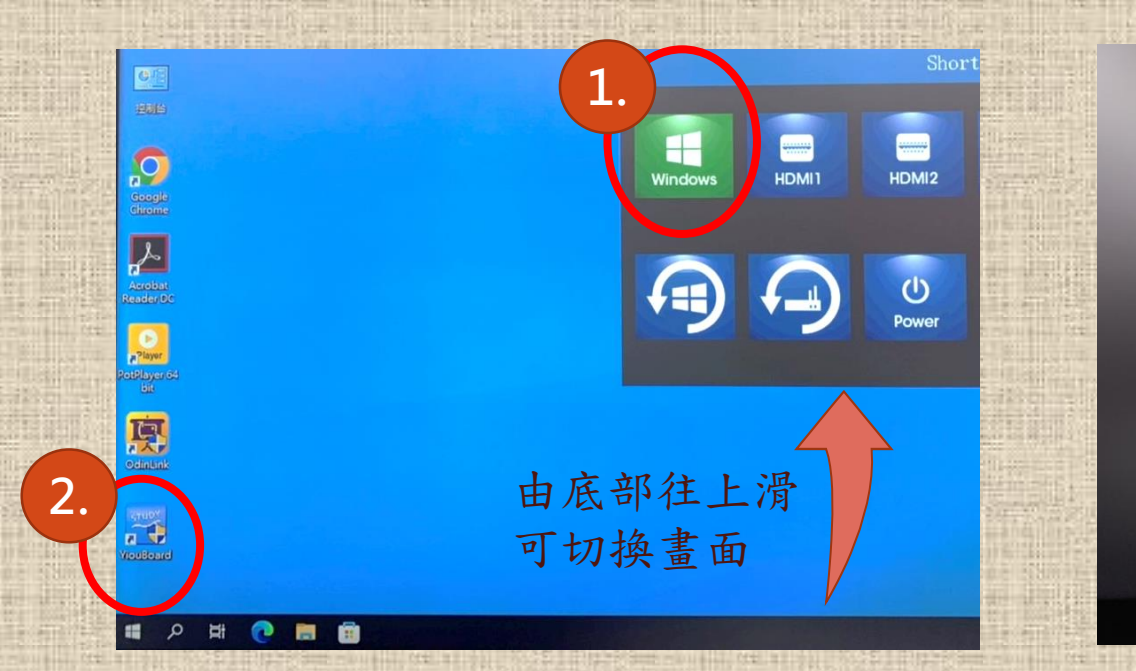

請以灰色這頭直接 在智慧黑板上書寫

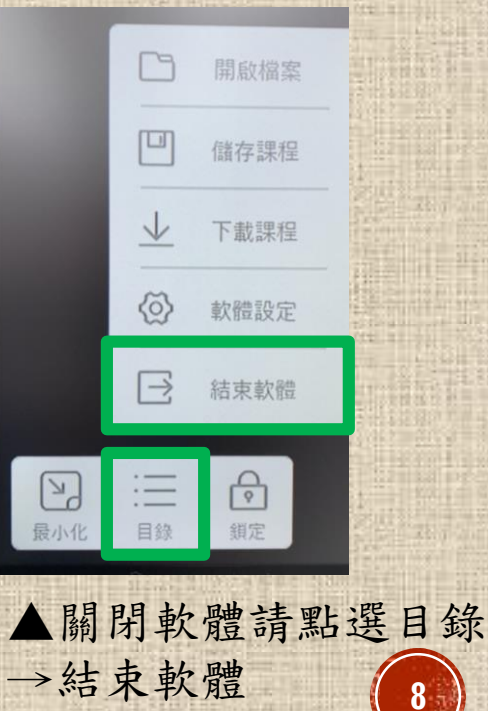

**8**

1.先將畫面來源切換至"Windows"智慧黑板 內建系統的畫面

2.點選畫面左下方"Yiouboard"

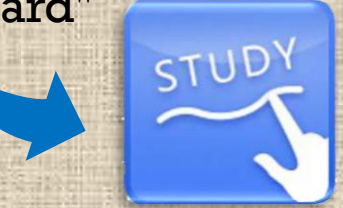

# <span id="page-8-0"></span>其他教學設備-手機/平板投影(限IOS系統)

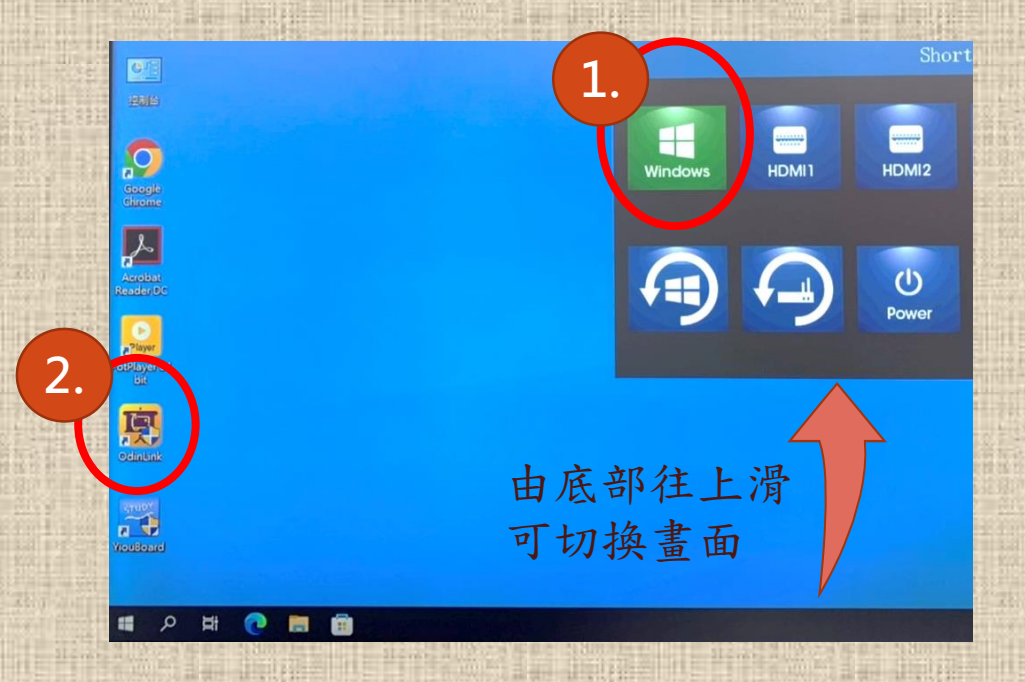

1.先將畫面來源切換至"Windows"智慧黑板 內建系統的畫面

2.點選開啟畫面左下方"OdinLink"

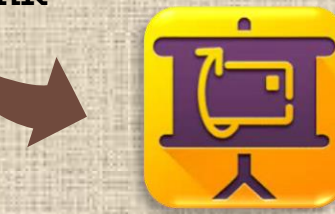

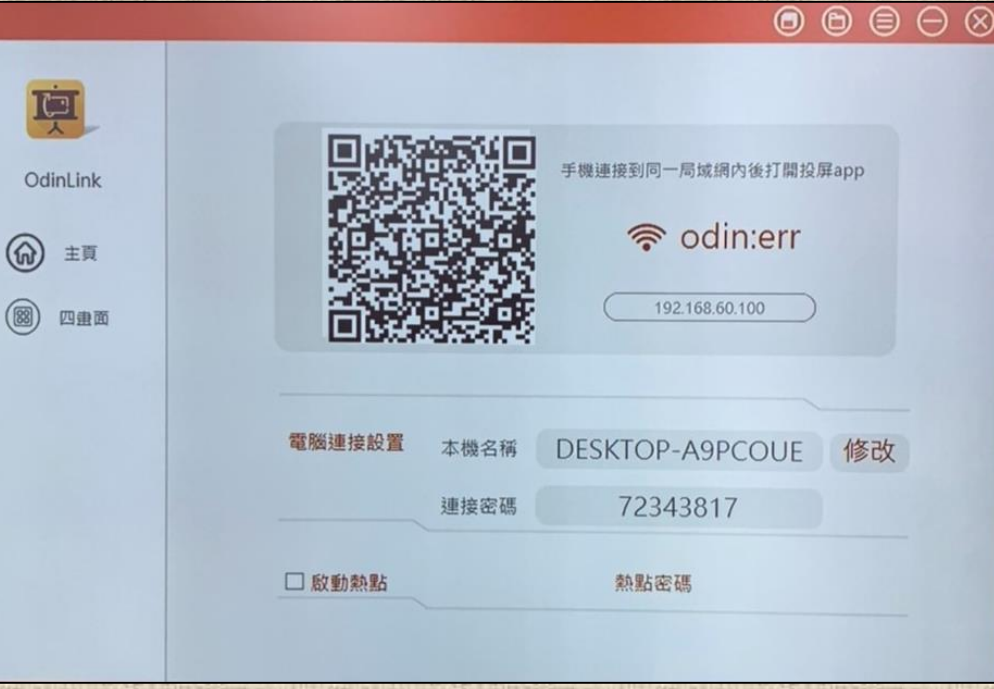

#### 連線操作步驟請看下一頁

# 其他教學設備-手機/平板投影(限10\$系統)

未在播放

 $((\gamma))$ 

 $\frac{1}{2}$ 

 $\mathcal{C}$ 

 $\widehat{\mathfrak{D}}$ 

 $(\overline{\mathbf{t}})$ 

□□ 螢幕鏡像輸出

 $\circledcirc$ 

**Etv** DESKTOP-A9PCOUE

 $\Box$ 

螢幕鏡像輸出

〈設定 Wi-Fi Wi-Fi 新的Wi-Fi網路連線已從「控制中心」關閉。 我的網路  $\widehat{\mathcal{F}}(i)$ Eboard  $\widehat{\mathcal{F}}(i)$ TANetRoaming

操作步驟:

第一步:開啟您手機/平板 的Wi-Fi連上"Eboard"

第二步:開啟您手機/平板的螢幕鏡像 輸出功能連上"DESKTOP-A9PCOUE"

 $\Box$  $\bullet$  $\mathbf{E}$ **AO BODS**  $\rightarrow$ 

即完成螢幕投影